#### Online EX and IDT forms

ALL of the rules that apply to paper EX and IDT forms apply to the electronic forms. You should review the University's Cost Transfer policy. The policy is available with all other university policies at the President's website; the procedures are available on the Research and Cost Accounting website; the instructions are available on the Current Funds website.

Currently, there are two ways to get access to the online EX and IDT. One, take this class and PRINT your name and Banner user ID on the sign-in sheet. Two, complete a new security form.

A copy of these notes will be distributed to everyone who prints their e-mail address on the sign-in sheet.

Let's get started:

Go to http://admsys.rice.edu (Administrative Systems home page)

1) Log into Banner - Edgar/WebApps

Choose <u>Finance</u> tab (all the good stuff is there)

2) Scroll down to the Web Entry section

Choose Expense/Revenue Correction

Screen looks like this:

### **Expense/Revenue Correction**

Note: Not all transactions are available for reallocation.

| Banner   | Transaction | Description (up to 50 | Original                     | Status | Action          |
|----------|-------------|-----------------------|------------------------------|--------|-----------------|
| Document | Date        | chars)                | Document - OR -              |        |                 |
|          |             |                       | Fund/Orgn/Acct/Fiscal Period |        |                 |
|          | 06/11/2010  |                       | - OR -                       |        | New Entry Clear |

- 3) Enter a description for the document in the Description field
- 4) Enter either the original document number (e.g. CHM10101 for April Chemistry Storeroom charges) or the fund-org-account and fiscal period (e.g. A1-695000-72190 10 for April Controller's office supply charges) and click on New Entry

# **Expense/Revenue Correction**

| Transaction<br>Date |        | Original Document OR Fund/Orgn/Acct/Period | Status      | Action |
|---------------------|--------|--------------------------------------------|-------------|--------|
| 06/11/2010          | Sample | A1 695000 72190 10                         | IN PROGRESS |        |

| Document              | Sequence                                                   | Fund        | Organization       | Account    | Activity    | Transactio   | n Amount       | Action      |  |  |
|-----------------------|------------------------------------------------------------|-------------|--------------------|------------|-------------|--------------|----------------|-------------|--|--|
| CP022844              | 1                                                          | A1          | 695000             | 72190      |             | 104.59       | $\mathbf{D}$   | Reallocate  |  |  |
| CP022909              | 1                                                          | A1          | 695000             | 72190      |             | 7.85         | D              | Reallocate  |  |  |
| 10929184              | 1                                                          | A1          | 695000             | 72190      |             | 4.80         | D              | Reallocate  |  |  |
| 10929184              | 1                                                          | A1          | 695000             | 72190      |             | 6.92         | D              | Reallocate  |  |  |
|                       | Reason(s) for correction or change (check all that apply): |             |                    |            |             |              |                |             |  |  |
| Correct               | keypunch er                                                | ror         |                    |            |             |              |                |             |  |  |
| Move fr transaction)) |                                                            | und/org/a   | account (e.g.Offic | ceMax, Fed | lEx, origin | al purchasin | g card posting | g (not PCRA |  |  |
| Correct               | account cod                                                | e error (fo | or changes in AC   | COUNT c    | olumn onl   | y)           |                |             |  |  |
| □ Correct             | organization                                               | code err    | or (for changes to | o ORGANI   | ZATION      | column only  | ·)             |             |  |  |
| □ Correct             | fund code er                                               | ror (for c  | ost transfers amo  | ong non-R  | funds ONI   | LY)          |                |             |  |  |
| □ Move ch             | Move charges within subfunds of the same Sponsored Project |             |                    |            |             |              |                |             |  |  |
| Other, p              | lease specify                                              | y below     |                    |            |             |              |                |             |  |  |
|                       |                                                            |             |                    |            |             |              |                |             |  |  |

| Text |   |
|------|---|
|      | A |
|      |   |
|      |   |
|      |   |
|      |   |
|      | ⊽ |

| 5) | Select one or | more lir | nes to re | allocate by | clicking on | the radio | button | next to t | he word | Reallocate | in the |
|----|---------------|----------|-----------|-------------|-------------|-----------|--------|-----------|---------|------------|--------|
| Αc | ction column: |          |           |             |             |           |        |           |         |            |        |

| I0929184 | 1 | A1 | 695000 | 72190 | 6.92 <b>D</b> | ) | Delete Reallocation |
|----------|---|----|--------|-------|---------------|---|---------------------|
|          | 1 |    |        |       | 6.92          |   |                     |

6) This will give you a blank line to enter a new fund-org-account. You can delete the reallocation if you chose the wrong line. You can reallocate a partial amount by changing the dollar amount to a lower amount and reallocating the balance back to the original fund-org-account.

| 10929184 | 1 | A1 | 695000 | 72190 | 6.92 <b>D</b> | Delete Reallocation |
|----------|---|----|--------|-------|---------------|---------------------|
|          | 1 | a1 | 670000 | 72190 | 4.00          |                     |
|          | 2 |    |        |       | 2.92          |                     |

- 7) Notice that there is no entry opportunity for the debit and credit indicator. Banner will calculate that for you. You cannot make an entry backwards.
- 8) After you have finished reallocating all the lines you wish to change, you **must** specify why you are making the entry by choosing **one or more items** from the list at the bottom of the form:

|      | Reason(s) for correction or change (check all that apply):                                                      |
|------|----------------------------------------------------------------------------------------------------|
|      | Correct keypunch error                                                                                          |
| trar | Move from default fund/org/account (e.g.OfficeMax, FedEx, original purchasing card posting (not PCRA asaction)) |
|      | Correct account code error (for changes in ACCOUNT column only)                                                 |
|      | Correct organization code error (for changes to ORGANIZATION column only)                                       |
|      | Correct fund code error (for cost transfers among non-R funds ONLY)                                             |
|      | Move charges within subfunds of the same Sponsored Project                                                      |
|      | Other, please specify below                                                                                     |

Your choice or choices will be automatically entered into the text box. You may also enter additional information in the box:

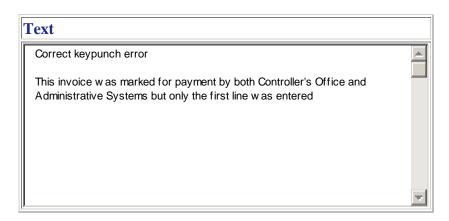

- 9) After you have finished reallocating and finished entering text, click on the <u>Save Data</u> button. This is very important. To avoid generating a blank document, click the <u>Save Data</u> button.
- 10) If you have a fatal error, the areas that need attention will be highlighted in red. Please correct and click the Save Data button.
- 11) After you have clicked on the Save Data button, which is very important, you will see an approval box.

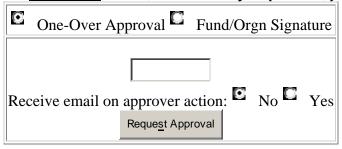

The review and signature process is similar to that for paper forms. At least two people must approve the document. There must be an approver with signature authority for each department on the document. So, for example, an EX that debits Chemistry and credits English must have an approver with authority for Chemistry and one with authority for English. An EX that debits and credits Chemistry must have an approver with authority for Chemistry and **any other** approver. It need not be your supervisor, and if you work in a small office and there is no one else available you can select Crystal Davis (crystald) or Flor Garcia (florgar) as the second person. Enter the approver's Banner user ID.

At the current time, every user with a signature card can approve online EX and IDT forms. Future signature card forms will give you the option to add or remove this authority.

Transactions over 90 days old, per university policy, require the signature of the chair of the department. If you select and reallocate such a transaction, you will be prompted to print the form and obtain this signature in addition to any other approvals.

Once you have completed the form and sent it for approval, the main EX menu will display something like this:

|             |                                     |                                              |        |        | 1 |
|-------------|-------------------------------------|----------------------------------------------|--------|--------|---|
| Transaction | <b>Description (up to 50 chars)</b> | Original                                     | Status | Action |   |
|             |                                     | •                                            |        |        |   |
| Date        |                                     | Document - OR - Fund/Orgn/Acct/Fiscal Period |        |        | 1 |

| 05/27/2010 | Reclass fabrication charges | JP235226 | 1-over approval requested of CHEMCAR on 03-<br>JUN-2010 | Print Document |
|------------|-----------------------------|----------|---------------------------------------------------------|----------------|
|------------|-----------------------------|----------|---------------------------------------------------------|----------------|

If you elect to stop working in the middle of a form, the main EX menu will display something like this:

| Transaction<br>Date | Desc   | cription (up to 50 cha | ,              | nt - OR - Fund/Or | Status            | Action |  |
|---------------------|--------|------------------------|----------------|-------------------|-------------------|--------|--|
| 06/11/2010          | Sample | A1 695000 72190 10     | IN<br>PROGRESS | Modify            | Tran <u>s</u> fer |        |  |

As with all online forms, please do NOT hit your browser's back button. Do not use the back button. Do not even think about the back button. Bad things happen when you use the back button.

Once you master the online EX, the online IDT form is much easier.

From the Finance tab, select Inter-Department Transfer. The screen looks like this:

### **Inter-Department Transfer**

This form is for Billing purposes. Corrections of previous transactions should be on an Expense and Revenue correction form.

| Banner<br>Document |            | Description (up to 35 chars) | Dept Ref<br>(up to 8 chars) | Action  |               |
|--------------------|------------|------------------------------|-----------------------------|---------|---------------|
|                    | 06/11/2010 |                              | (up to o chars)             | New IDT | Clea <u>r</u> |

Please notice the message in red. The purpose of the IDT form is billing within the university for goods or services. It is not to be used to change previously posted transactions – that would be the expense and revenue correction form. It is not to be used to give money to another department to support a special program – that would be the budget transfer memo. It is not to be used for budget adjustments, payroll changes or anything at all except billing for goods and services. This means that the credit line will be a credit to an account that begins with 58 such as 58100.

Like the EX, enter a <u>description</u>. You have the option of a <u>reference</u> number if your service center uses invoice numbers. Click on the <u>New IDT</u> button to begin.

| on     | Action  | Status      | <b>Document Reference</b> |          | Description Sample |  |            | Transaction Date |  |      |
|--------|---------|-------------|---------------------------|----------|--------------------|--|------------|------------------|--|------|
| е      | Delete  | IN PROGRESS |                           |          |                    |  | 06/11/2010 |                  |  |      |
| Ref Ac | Doc Ref | escription  | Trans<br>Amount           | t/Credit | Debi               |  |            |                  |  | Seq. |
| Ac     |         | Sample      |                           | it 🔻     | Deb                |  |            |                  |  |      |
|        |         |             |                           |          |                    |  |            |                  |  |      |
| s Cro  | Debits  | otals       |                           |          |                    |  |            |                  |  |      |
|        | \$ .00  | otais       |                           |          |                    |  |            |                  |  | <>   |

| Text: | Action:    |
|-------|------------|
|       | ADD        |
|       |            |
|       |            |
|       |            |
|       |            |
|       | <b>v</b> 1 |

If required information is not included or will not fit in the line description, please enter it into the text box. This would include the billing purpose and billing period. For example, the text might read "WORLD DOMINATION, JAN TO MAY 2010".

Unlike the EX, you must keep track of your debits and credits and enter the D or C indicator. If your debits and credits are not equal, you will not be able to complete the form. After entering each line, click the <u>Add</u> button. Enter text and click the <u>Add</u> button. Once the debits equal the credits and the text has been entered, you will have an approval box.

## **Inter-Department Transfer**

| <b>Transaction Date</b> | Description | <b>Document Reference</b> | Status      | Action |
|-------------------------|-------------|---------------------------|-------------|--------|
| 06/11/2010              | Sample      |                           | IN PROGRESS | Delete |

| Seq.<br>No. | Fund | Orgn   | Acct  | Actv | Debit/Credit | Trans<br>Amount | Description | Doc Ref | Act |
|-------------|------|--------|-------|------|--------------|-----------------|-------------|---------|-----|
|             |      |        |       |      | Debit        |                 | Sample      |         |     |
| 1           | A1   | 695000 | 58100 |      | С            | 1,000,000.00    | Sample      |         |     |
| 2           | A1   | 670000 | 72830 |      | D            | 1,000,000.00    | Sample      |         |     |
|             |      |        |       |      |              |                 |             |         |     |
| <>          |      |        |       |      |              |                 | Totals      | Debits  | Cre |

1,000,000.00||1,0

| Billing for one million dollars | Change/Delete |
|---------------------------------|---------------|
|                                 |               |

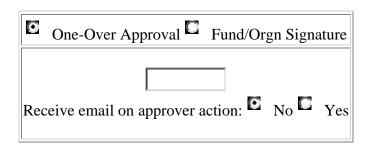

Like the EX, there must be at least one approver with signature authority for every department on the form and a minimum of two people for each document. (Could be one person entering, one person approving when only one department is involved)

Larger service centers have special procedures. Please call if you have questions.

Remember, DO use text and DON'T use the back button!

IP and IT item should be reallocated using the pcard reallocation and travel envelope systems. JP and JT items can be reallocated using online EX.